## ROAR USERNAME AND PASSWORD GUIDE

1. When a ROAR account has been created for you, you will receive a welcome email. Click the Password Reset Process link. *If you have not received this email or have deleted it, click on theForgot Password link on the ROAR main page: https://app.dps.mn.gov/roar*

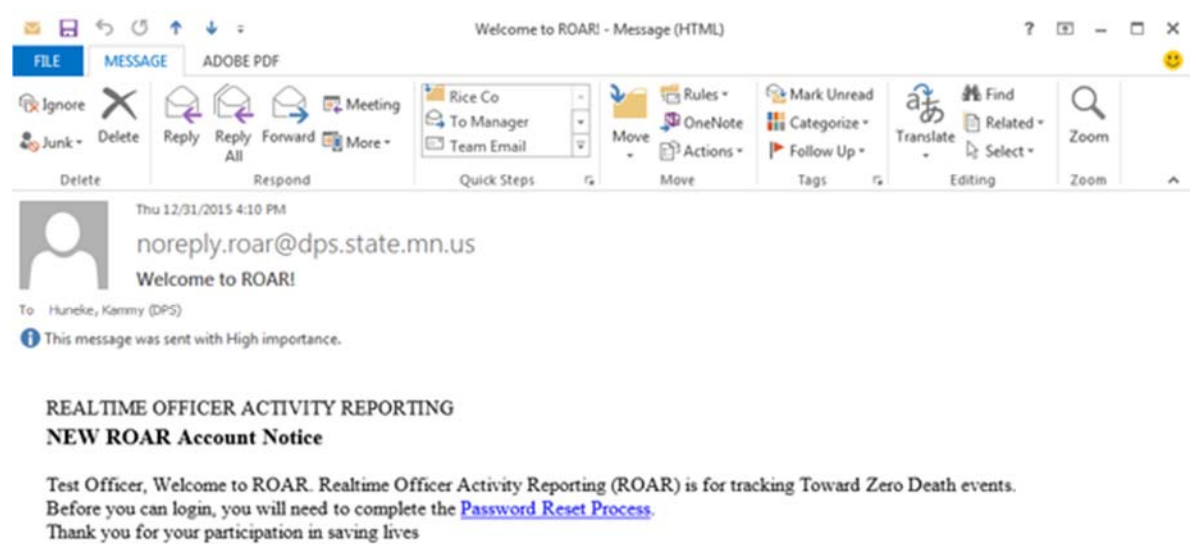

CState of Minnesota, MN All rights reserved.

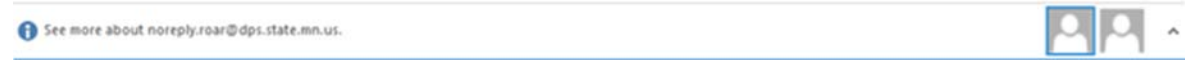

2. Enter the required information and click the Submit Request button

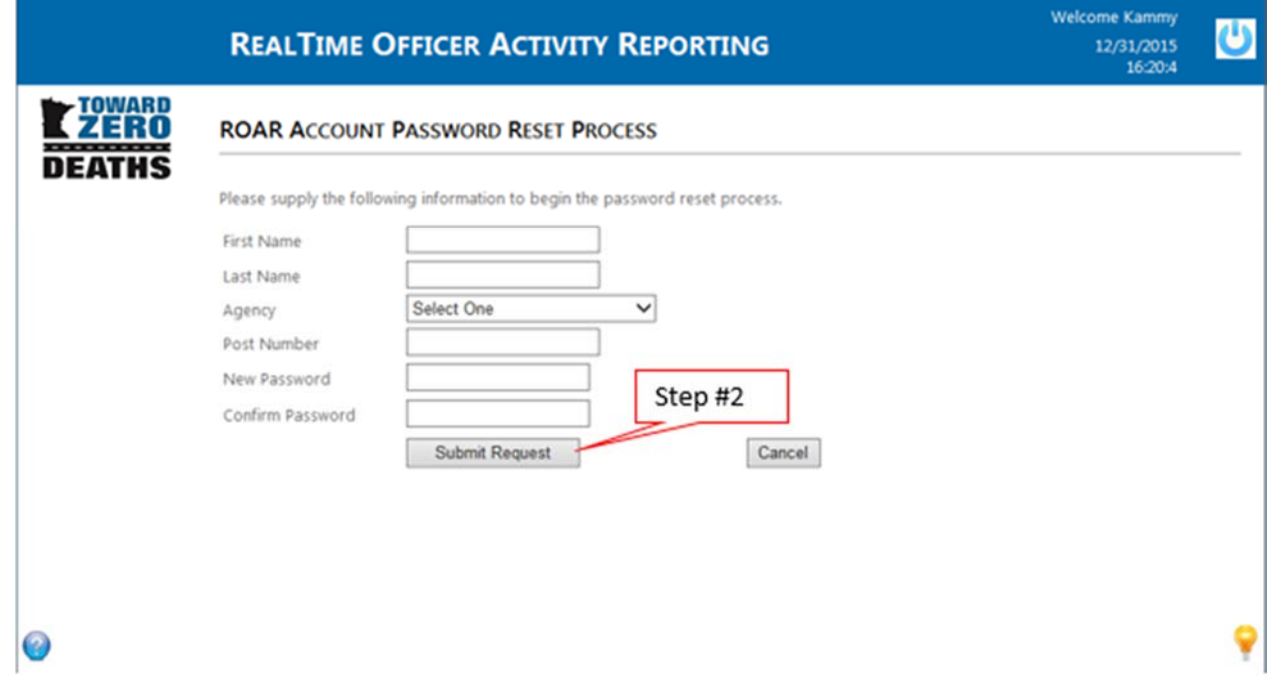

## 3. Click the Close button

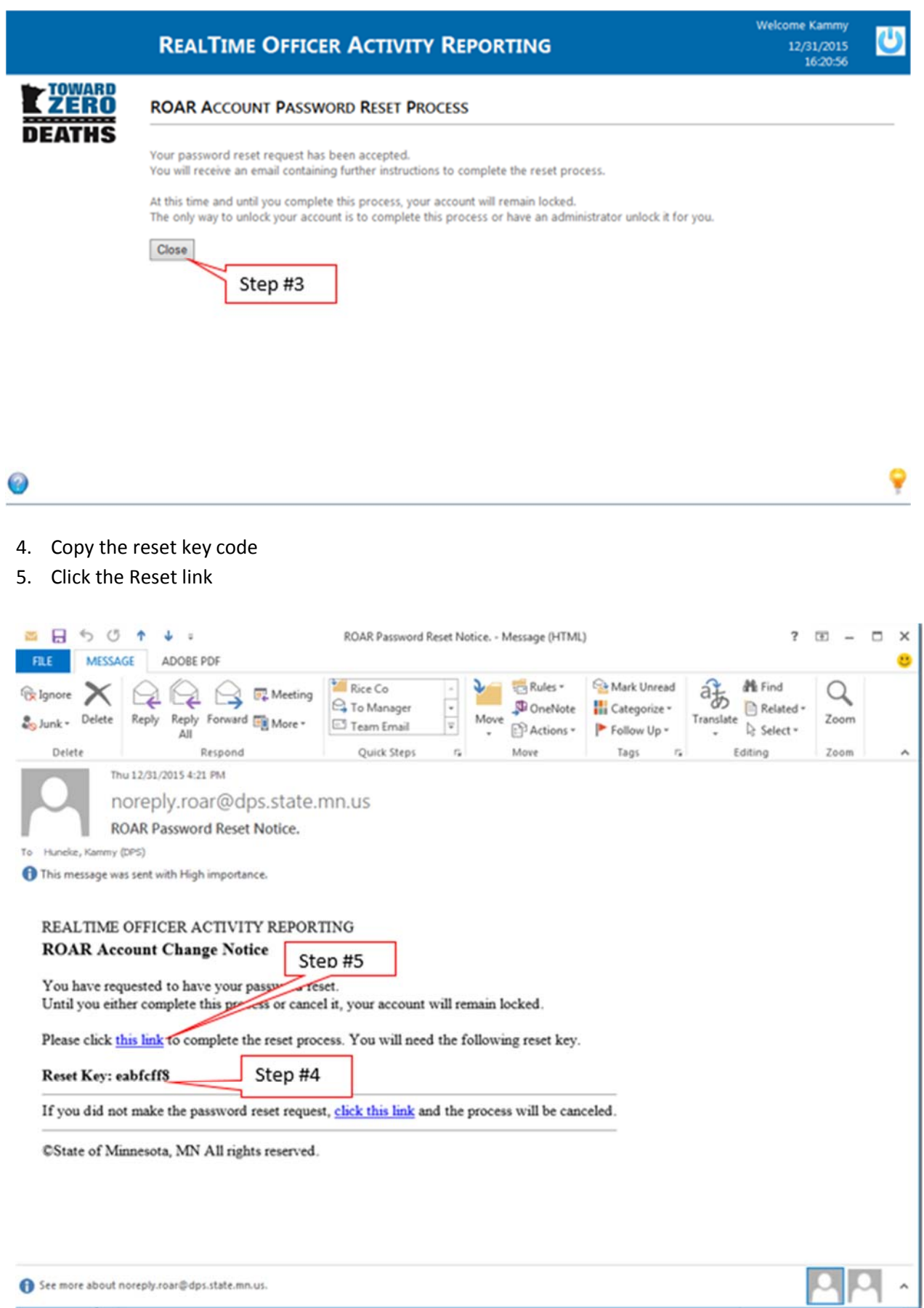

- 6. Paste your reset key code in the Reset Key field
- 7. Click the Submit button

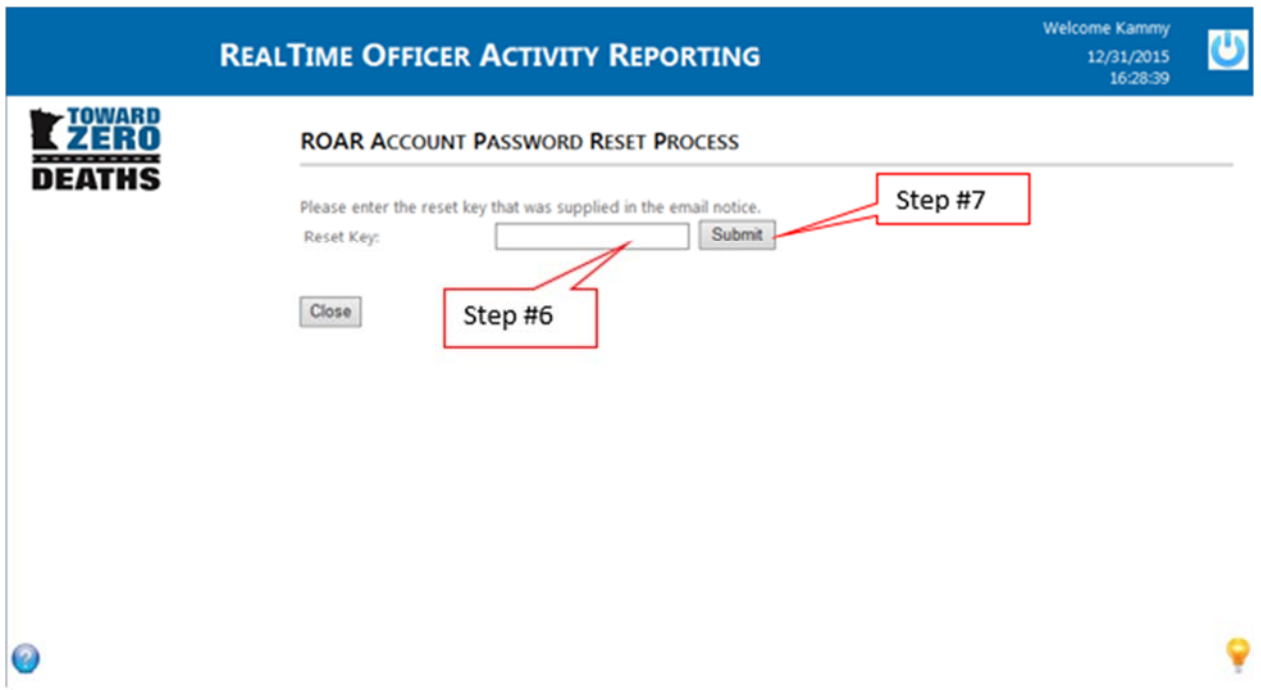

8. Your account has now been unlocked. Click the Proceed to Login link

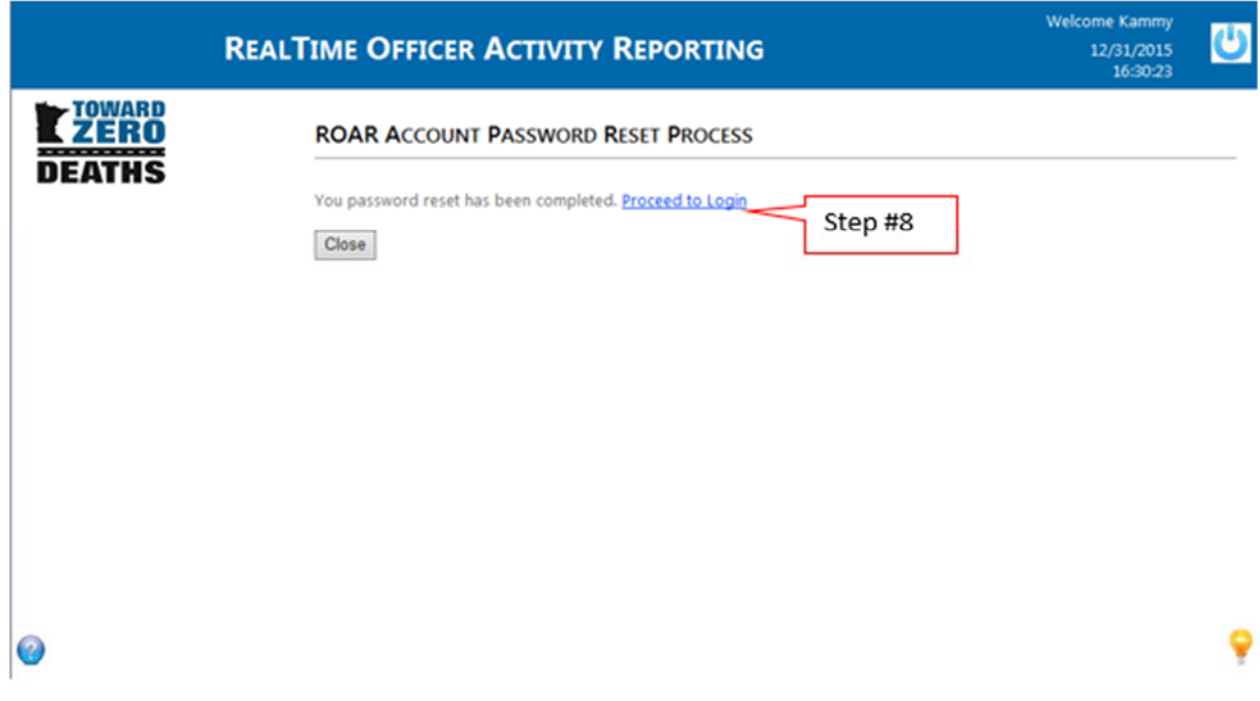